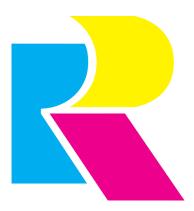

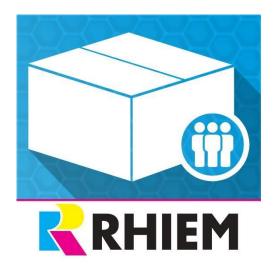

## **User articles**

### Inhaltsverzeichnis

| 1 Overview            | 2 |
|-----------------------|---|
| 2 Plugin Installation | 2 |
| 3 Using the plugin    | 2 |

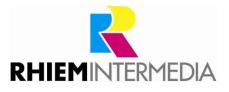

| 3.1 Creating a group     | 2 |
|--------------------------|---|
| 3.2 Assigning customer   |   |
| 3.3 Plugin configuration |   |
| 4 Support                | 3 |
| 5 Write a review!        | 4 |
| 6 License Agreement      | 4 |

# RHIEM Intermedia GmbHGildeweg 10General Manager:46562 VoerdeFranz RhiemDr.-Ing Stefan RhiemRené Tanzerinfo@rhiem.comwww.rhiem.com/en

#### **1** Overview

The plugin "customized articles" gives you the option to display only certain articles in the shop to a specific group of customers. The groups of the plugin are independent of the assigned customer groups that Shopware provides.

#### 2 Plugin Installation

Install the plugin using the Plugin Manager (details on the Plugin Manager can be found in the <u>Shopware Wiki</u>).

#### **3** Using the plugin

As soon as the plugin has been installed and activated, you can access the plugin settings via the "Articles" tab and then by selection the "Customer-specific articles" option.

#### 3.1 Creating a group

As soon as you open the plugin properties, the "Group" tab is preselected. Here you can create a new group by clicking the "add" button or delete a selected group.

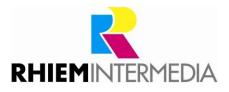

| User articles                |        |           | E            |          |
|------------------------------|--------|-----------|--------------|----------|
| Groups Customers Articles    |        |           |              |          |
| 🖸 Add 🛛 🙁 Delete             |        |           | Q Search     |          |
| Name                         | Active | Mode      |              |          |
| Employee                     | ×      | Whitelist |              |          |
| Customers                    | 4      | Blacklist |              |          |
|                              |        |           |              |          |
|                              |        |           |              |          |
|                              |        |           |              |          |
|                              |        |           |              |          |
|                              |        |           |              |          |
|                              |        |           |              |          |
|                              |        |           |              |          |
|                              |        |           |              |          |
|                              |        |           |              |          |
|                              |        |           |              |          |
|                              |        |           |              |          |
|                              |        |           |              |          |
|                              |        |           |              |          |
| 4 4   Page 1 of 1   ▶ ▶    🕲 |        |           | Displaying 1 | - 2 of 2 |

After clicking on the "Add" button, a window opens in which you can enter the name of the new group and specify whether the newly created group should be active. Here you can also select the display mode for the articles:

Whitelist: Only explicitly selected articles are displayed to the customers of this group.

**Blacklist**: All items except the selected ones are displayed to the customers of this group.

#### 3.2 Assigning customer

Once a group has been selected, the customers for whom specific items are to be displayed or blocked can be added to the right column by dragging and dropping them. By holding down the control key (Ctrl or Cmd) and briefly clicking on individual customers, a multiple selection can be made. With the arrow keys in the middle of the window several customers can be moved.

#### 3.3 Plugin configuration

In the plugin configuration, which can be called via the Plugin Manager, you can determine whether categories that do not contain any articles by the plugin should be hidden.

#### 4 Support

Do you have any questions or would you like to customize this plug-in to your individual requirements?

Please use the support function in your Shopware-Plugin-Account

Do you need help meeting your Shopware requirements?

Please use our contact form at <a href="https://rhiem.com/en/contact/">https://rhiem.com/en/contact/</a>

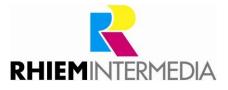

or send us an email at: <a href="mailto:shopware@rhiem.com">shopware@rhiem.com</a> We look

forward to hearing from you!

#### 5 Write a review!

Your opinion is important to us, so we would appreciate your feedback. You can rate the plugin via your Shopware account in the "Licenses" section.

Thank you very much!

#### 6 License Agreement

Please note our license agreement: <u>https://rhiem-intermedia.de/license-agreement</u>

By using our plugin you confirm that you have read the license agreement and agree with it.